### **CÔNG TY TNHH CÔNG NGHIỆP KCP VIỆT NAM**

#### $C3$  $\star$  $B$ <sup> $\circ$ </sup>

### **HƯỚNG DẪN TRUY CẬP WEBSITE XEM THÔNG TIN NÔNG DÂN**

- 1. **Truy cập website :** Chúng ta có 2 cách truy cập website xem thông tin nông dân
	- **Cách 1:** Truy cập vào website chính của công ty với tên sau: **kcp.vn** ta được giao diện như hình dưới

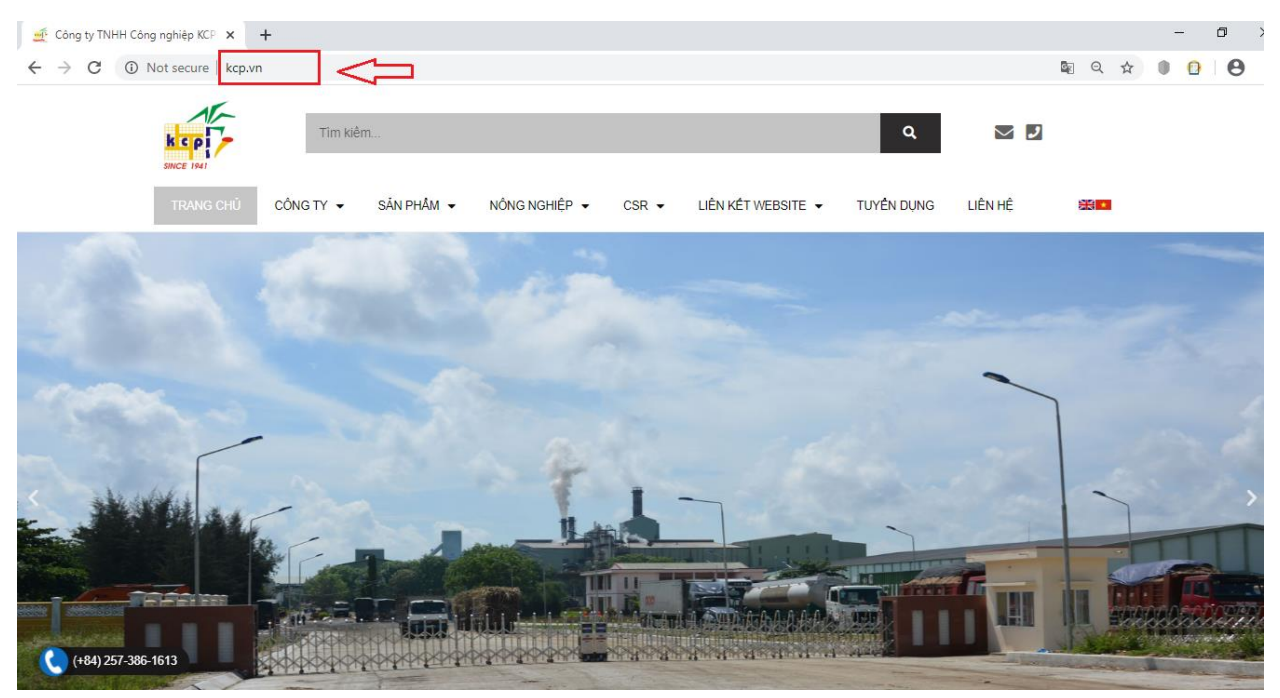

#### Chọn **"Liên kết website"** sau đó chọn **"Nông dân"**

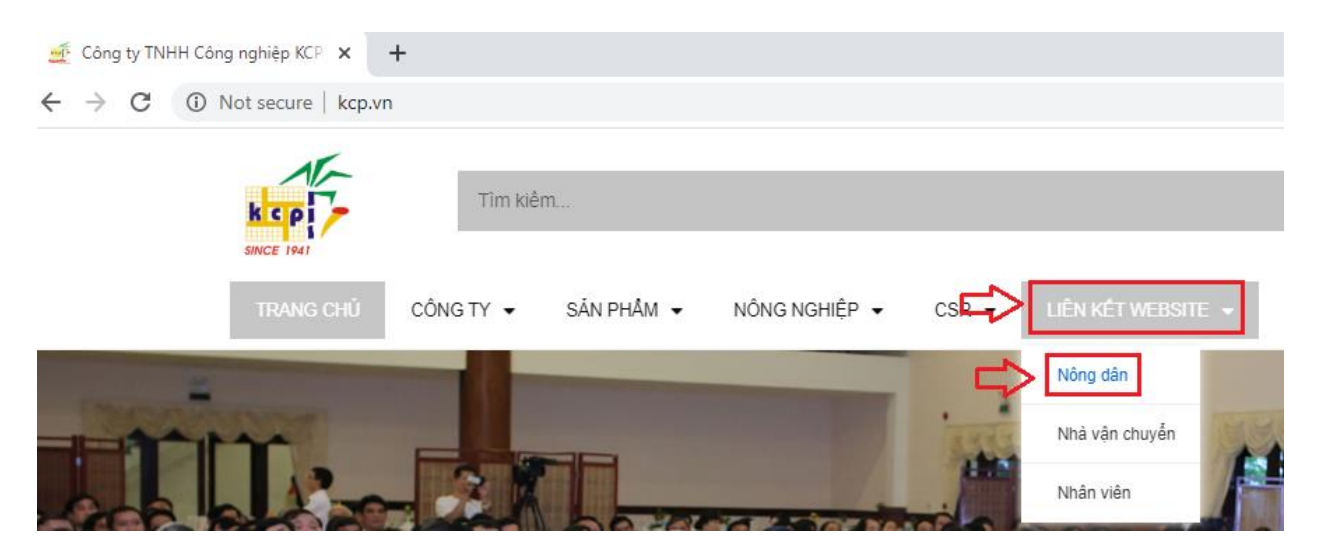

## Giao diện website Nông dân

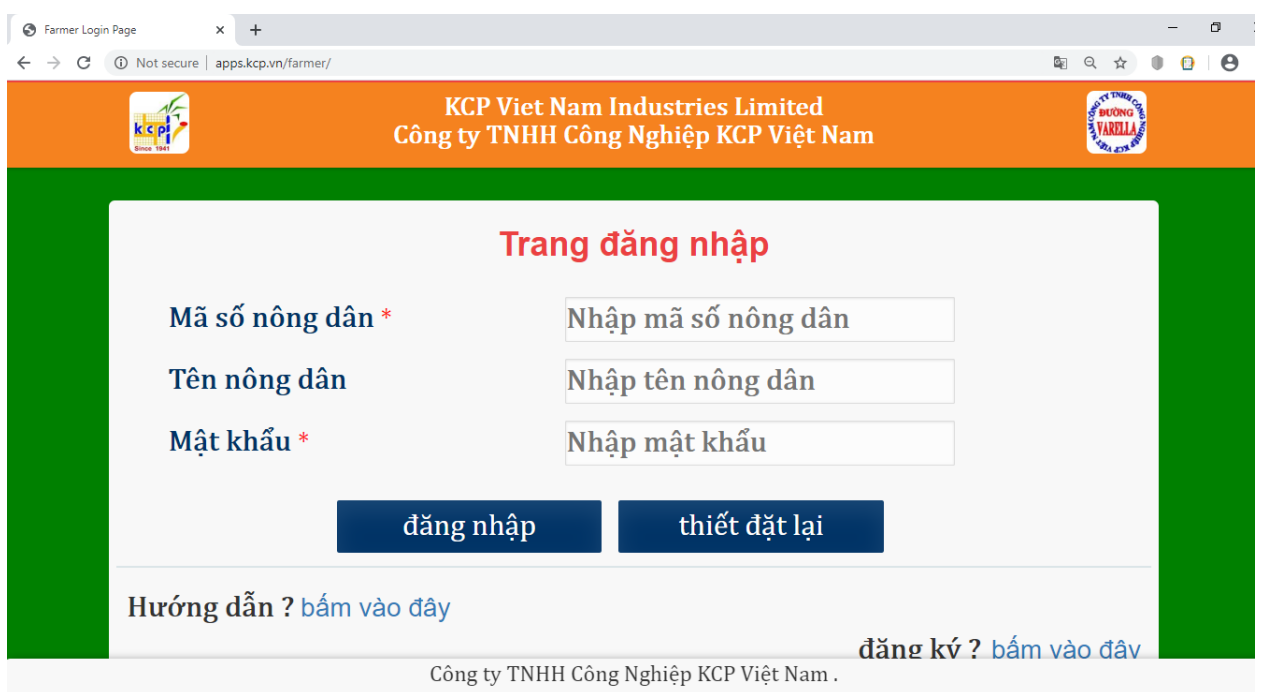

# > **Cách 2:** Ta gõ vào thanh địa chỉ trực tiếp tên website:<https://apps.kcp.vn/farmer/>

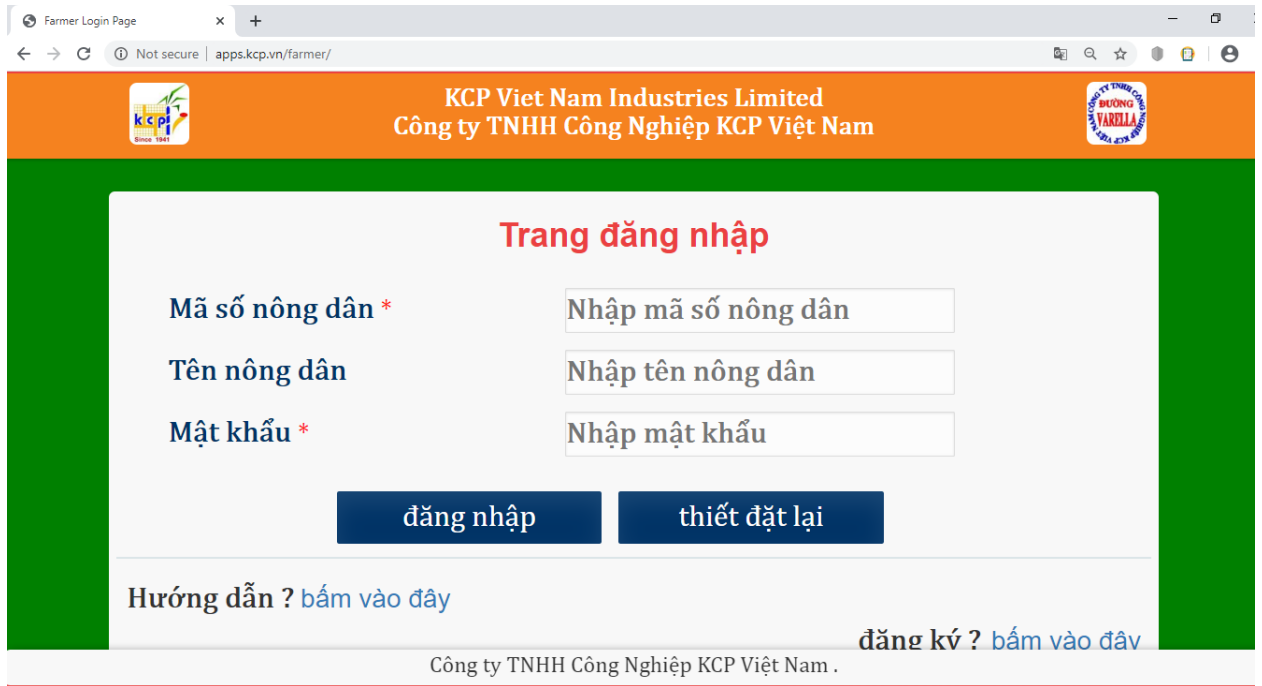

2. **Nhập thông tin:** Nhập **"mã số nông dân", "mật khẩu"** sau đó chọn **"đăng nhập" Lưu ý:** Mã số nông dân và mật khẩu nhà máy đã nhắn tin vào số điện thoại mà Nông dân đã đăng ký tại nhà máy.

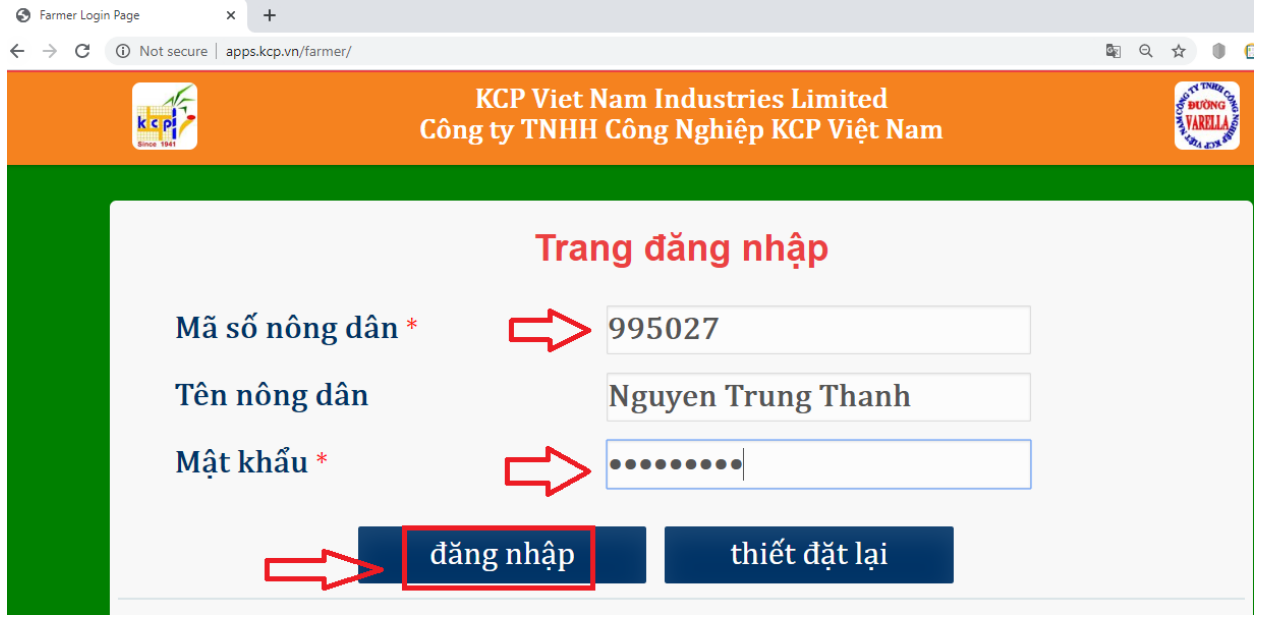

Giao diện khi đăng nhập thành công

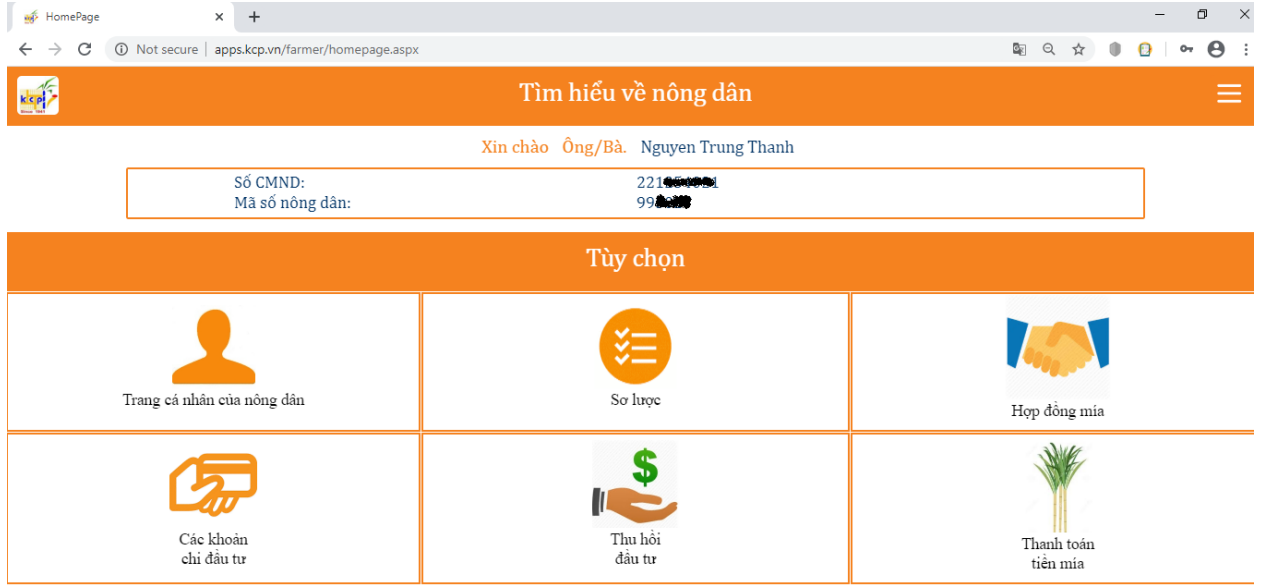

Ở phần tùy chọn ta gồm có các mục: **Trang cá nhân của nông dân, Sơ lượt, hợp đồng mía, các khoản chi đầu tư, thu hồi đầu tư và thanh toán tiền mía.**

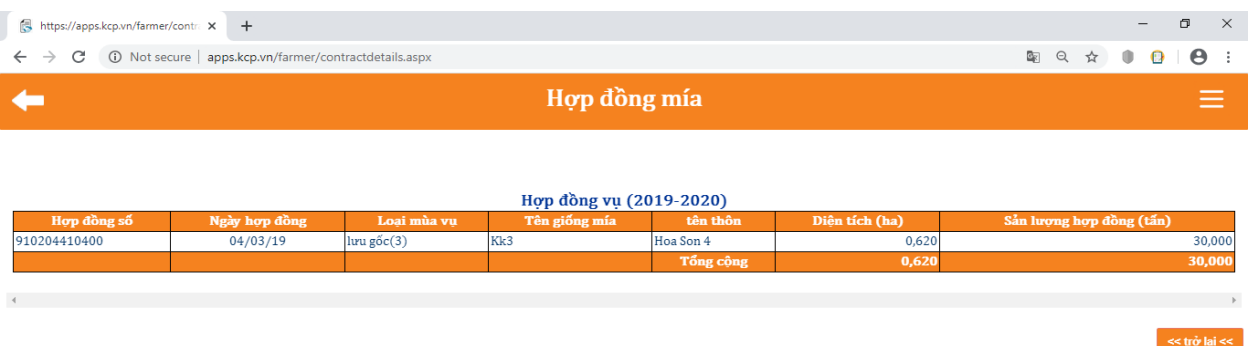

### **Ví dụ:** Muốn xem hợp đồng mía ta kích chọn mục **"Hợp đồng mía"**

Để quay trở lại xem các mục khác ta kích chọn nút **"Trở lại"** hoặc biểu tượng

| https://apps.kcp.vn/farmer/contr X<br>$+$                                                    |               |             |               |           |                | $\times$<br>$\Box$<br>$\qquad \qquad$                                      |
|----------------------------------------------------------------------------------------------|---------------|-------------|---------------|-----------|----------------|----------------------------------------------------------------------------|
| 1 Not secure   apps.kcp.vn/farmer/contractdetails.aspx<br>$\leftarrow$<br>C<br>$\rightarrow$ |               |             |               |           |                | E <sub>K</sub><br>Q<br>$\oplus$<br>☆<br>$\boldsymbol{\Theta}$<br>$\bullet$ |
| Hợp đồng mía                                                                                 |               |             |               |           |                | $\overline{\phantom{0}}$<br>_<br>--                                        |
|                                                                                              |               |             |               |           |                |                                                                            |
|                                                                                              |               |             |               |           |                |                                                                            |
| Hợp đồng vụ (2019-2020)                                                                      |               |             |               |           |                |                                                                            |
| Hop dong số                                                                                  | Ngày hợp đồng | Loai mùa vu | Tên giống mía | tên thôn  | Diên tích (ha) | Sản lương hợp đồng (tấn)                                                   |
| 910204410400                                                                                 | 04/03/19      | luru gốc(3) | Kk3           | Hoa Son 4 | 0,620          | 30,000                                                                     |
|                                                                                              |               |             |               | Tổng công | 0,620          | 30,000                                                                     |
|                                                                                              |               |             |               |           |                |                                                                            |
|                                                                                              |               |             |               |           |                |                                                                            |
|                                                                                              |               |             |               |           |                | << trở lai <<                                                              |

Để xem các mục khác ta làm tương tự như ví dụ trên.

### **3. Thoát tài khoản khi không sử dụng**

Để thoát tài khoản ta kích chọn biểu tượng khoanh tròn màu đỏ như hình bên dưới

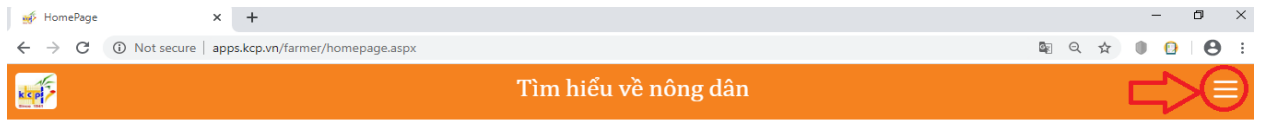

Sau khi kích chọn ta thấy một menu hiện ra ta chọn **"Logout"** như hình

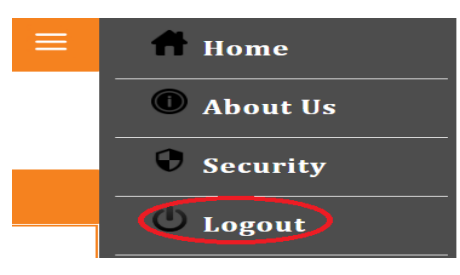

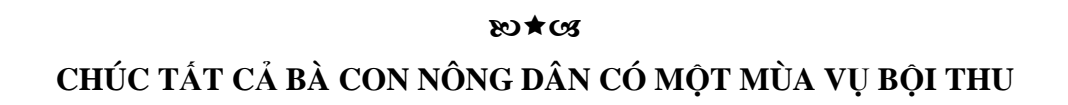